## Nastavení virtuálního PC s Debian GNU/Linux

Potřebujete:

- VirtualBox [\( https://www.virtualbox.org/](https://www.virtualbox.org/) )
- Obraz instalátoru Debian GNU/Linux ( <https://www.debian.org/CD/netinst/> )
	- o Preferujte netinstall obrazy disku, abyste netahali obrovské ISO
		- o Architektura je v drtivé většině případů amd64
- 1. Instalace VirtualBoxu

Nainstalujte VirtualBox staženým instalátorem, můžete nechat všechna výchozí nastavení.

2. Vytvoření virtuálního PC

Spusťte VirtualBox a vytvořte nové virtuální PC

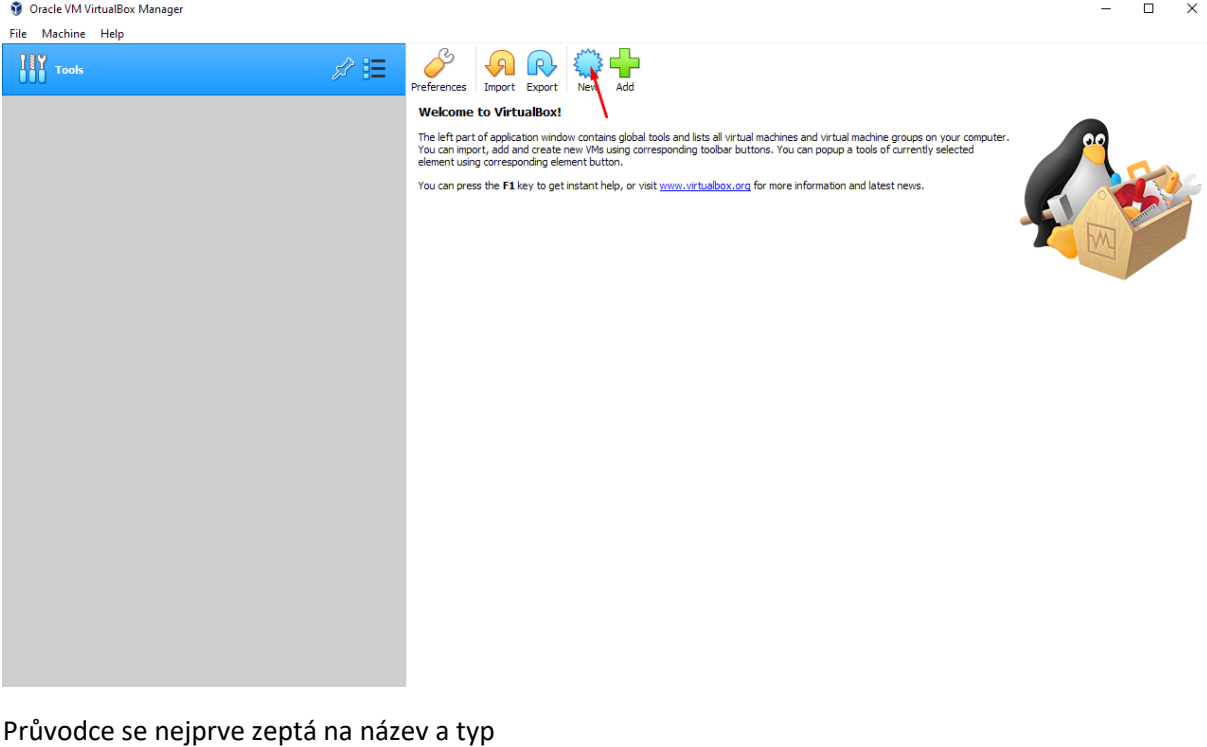

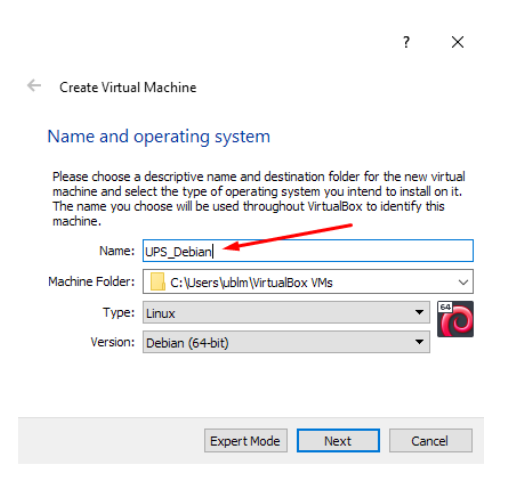

Vyplňte název, a v případě, že obsahuje nějaké známé klíčové slovo, předvybere se i druh OS.

Pokud se nevyplnil, vyberte OS Debian (64bit) a potvrďte klepnutím na Next.

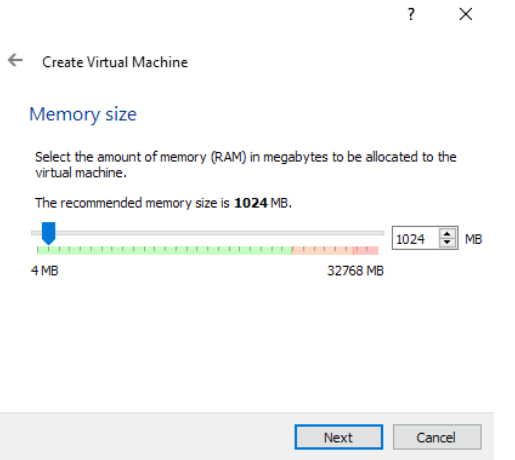

Nastavte velikost přidělené operační paměti – bohatě bude stačit 1GB. Potvrďte klepnutím na Next.

Zvolte vytvoření nového virtuálního pevného disku.

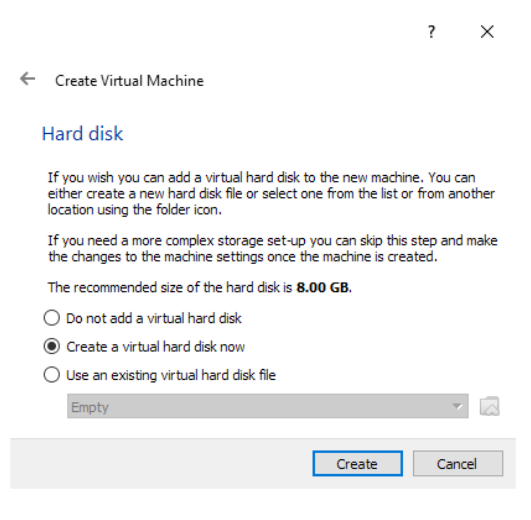

## Potvrďte klepnutím na Create.

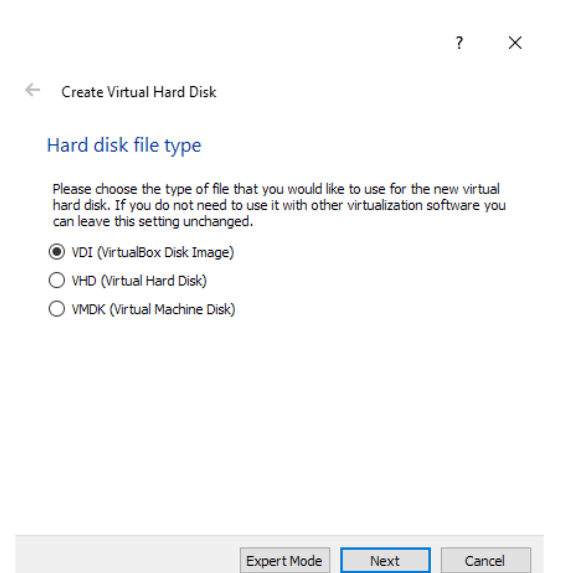

Ponechte předvybraný typ VDI a potvrďte klepnutím na Next.

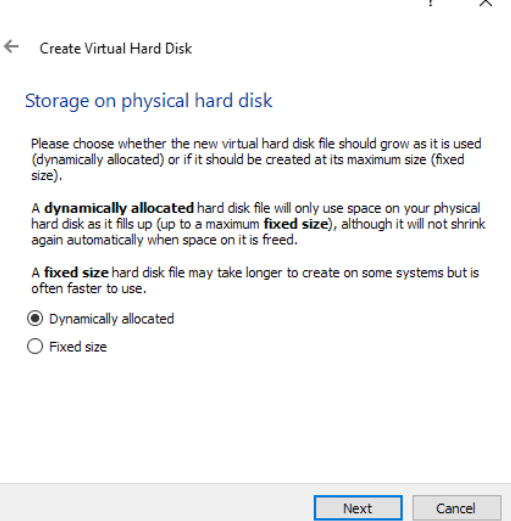

Vyberte jednu z možností

- Dynamically allocated bude pružně zvětšovat obraz disku na vašem fyzickém disku tak, jak poroste jeho obsah; bohužel už nic neredukuje jeho velikost při uvolnění místa na něm; tento typ je náchylnější na fragmentaci na podlehlém fyzickém disku – můžete ponechat jako výchozí volbu
- Fixed size okamžitě vytvoří obraz disku o vybrané velikosti tedy ihned zabere tolik místa na fyzickém disku. Je lepší z pohledu fragmentace na podlehlém souborovém systému – můžete zvolit, pokud nevadí, že ihned přijdete o několik GB místa

Pak potvrďte klepnutím na Next.

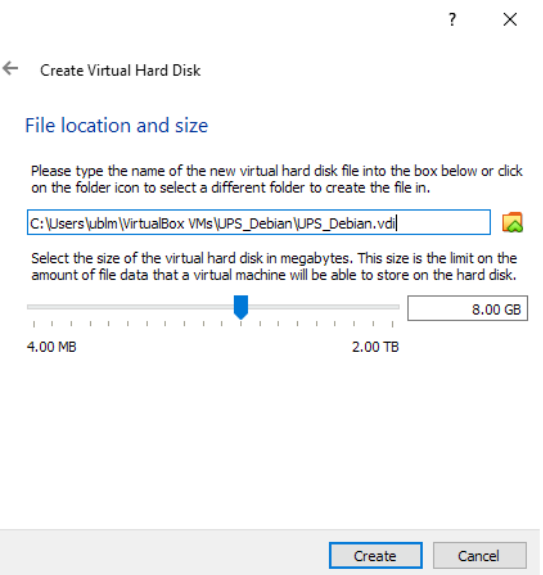

Vyberte velikost virtuálního disku – 8GB nám opět bude bohatě stačit. V případě, že jste vybrali "Fixed size" alokaci, přijdete po klepnutí na "Create" o 8GB na Vašem fyzickém disku. Potvrďte výběr klepnutím na Create.

## 3. Spuštění PC a instalace Debianu

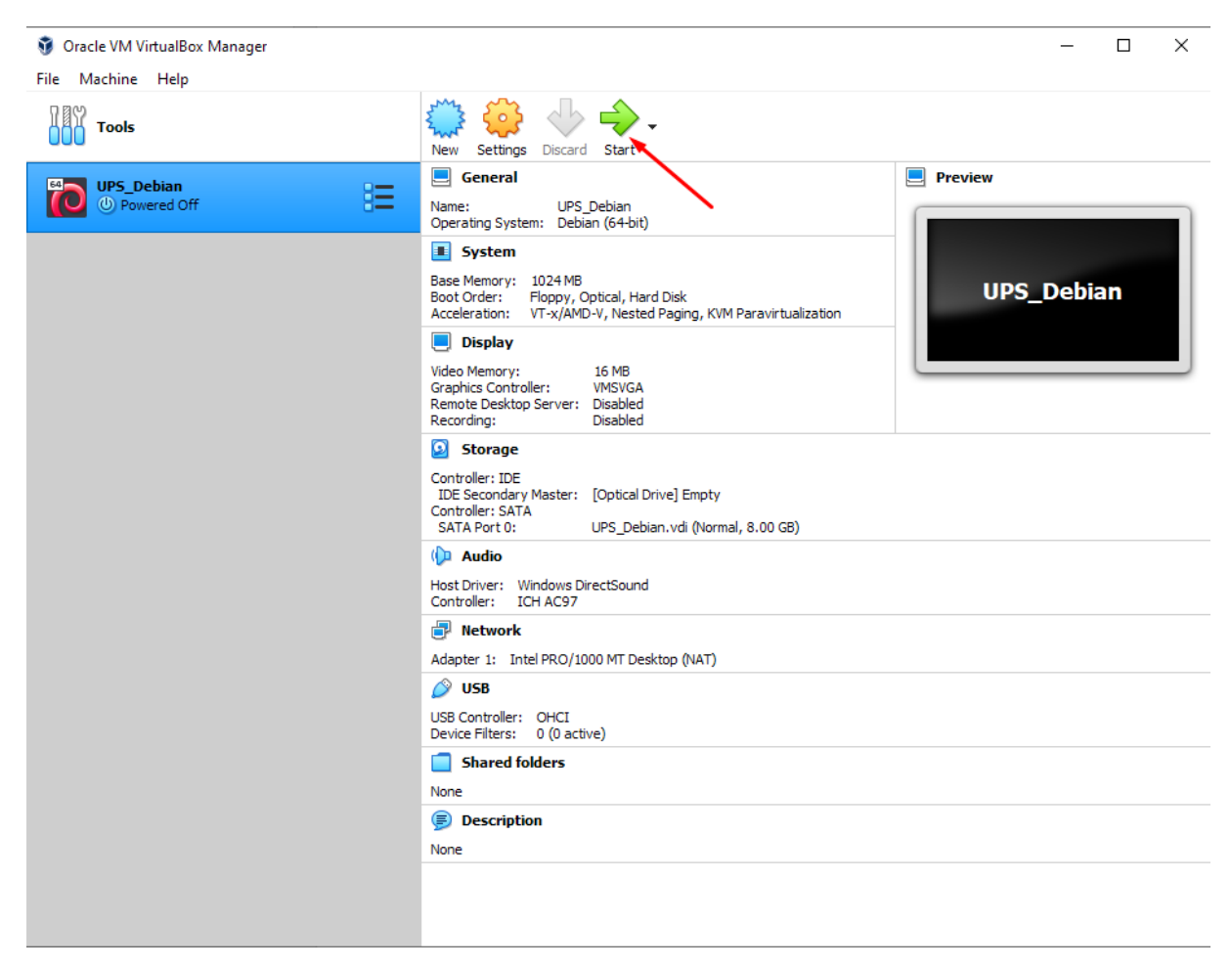

V seznamu virtuálních strojů nyní vidíte vytvořený PC. Spusťte ho klepnutím na Start.

Jelikož na virtuálním disku nic není, VirtualBox Vás požádá o spouštěcí médium.

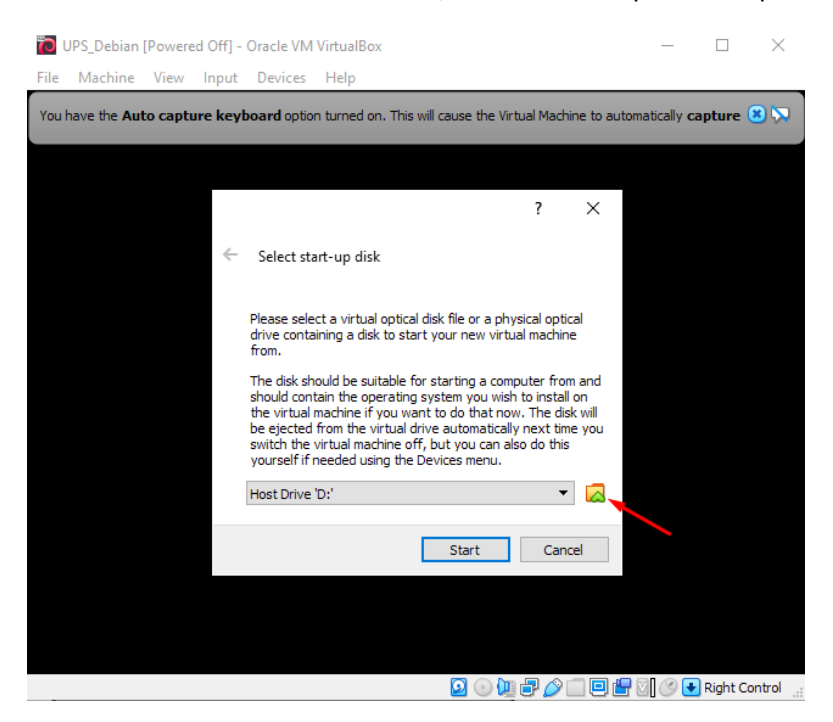

Klepnutím na ikonku adresáře otevřete správce obrazů

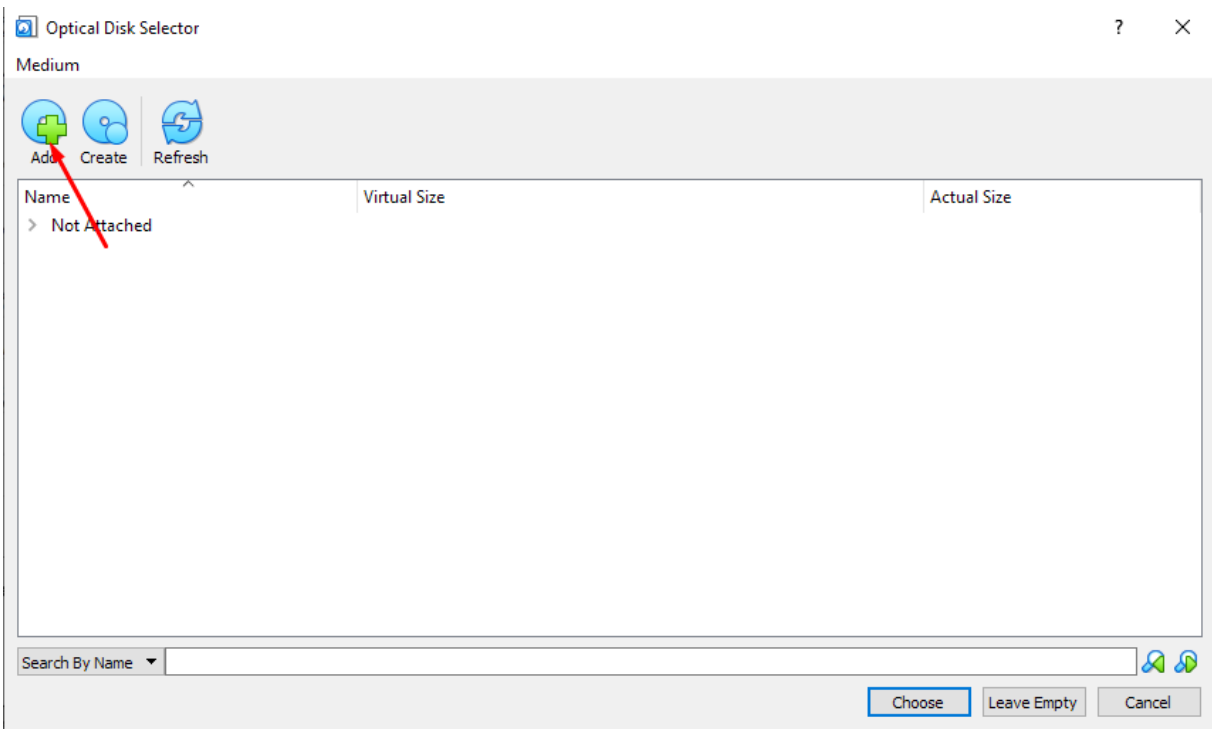

Vyberte obraz disku s instalačním programem systému Debian a potvrďte výběr v dialogovém okně a následně tlačítkem Choose ve správci disků.

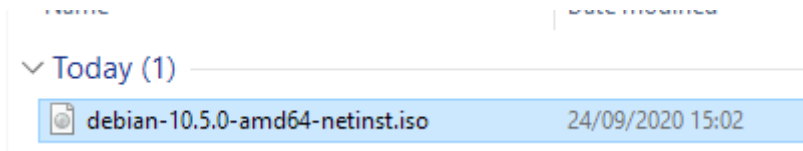

Nyní potvrďte spuštění virtuálního PC tlačítkem Start.

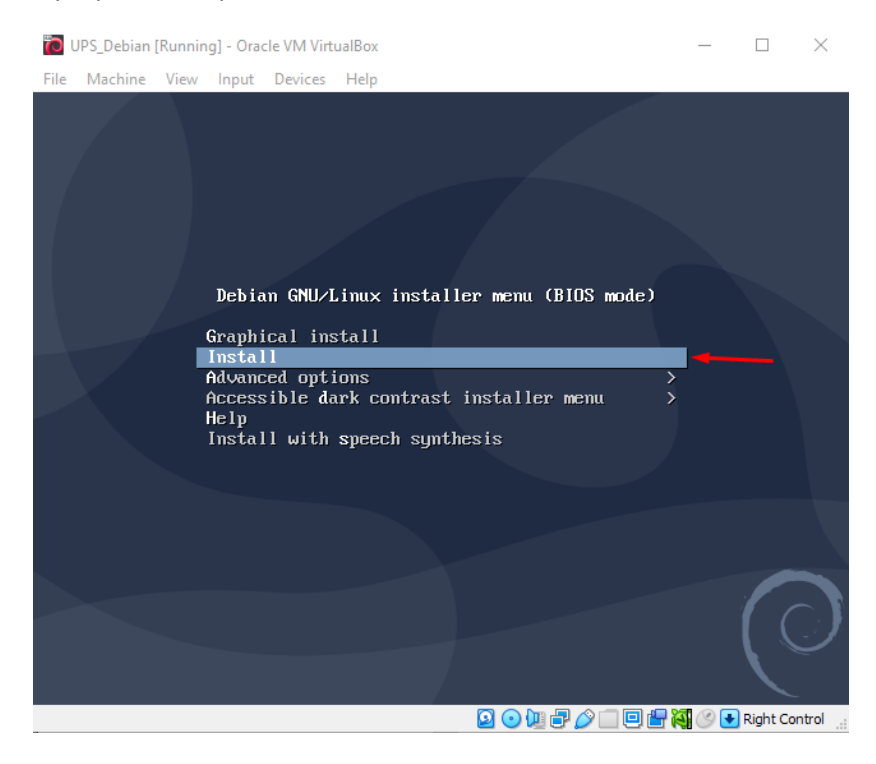

K instalaci využijeme obyčejný konzolový režim. Šipkou na klávesnici přepněte na položku "Install" a potvrďte stisknutím klávesy Enter.

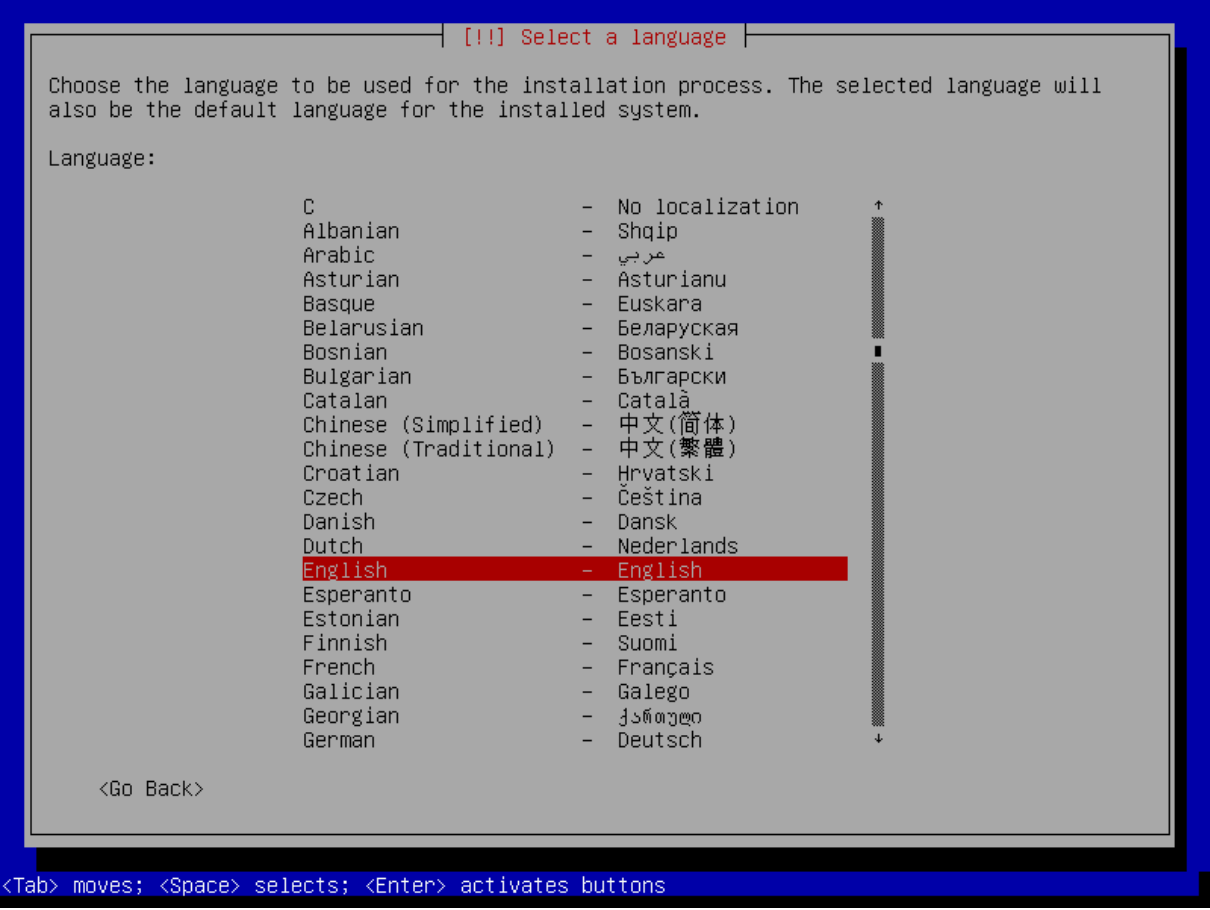

Ponechte angličtinu jako výchozí jazyk. Potvrďte enterem.

Vyberte své umístění z menu – nejprve pomocí "other" přejděte do menu regionů, odsud vyberte "Europe" a zde "Czechia".

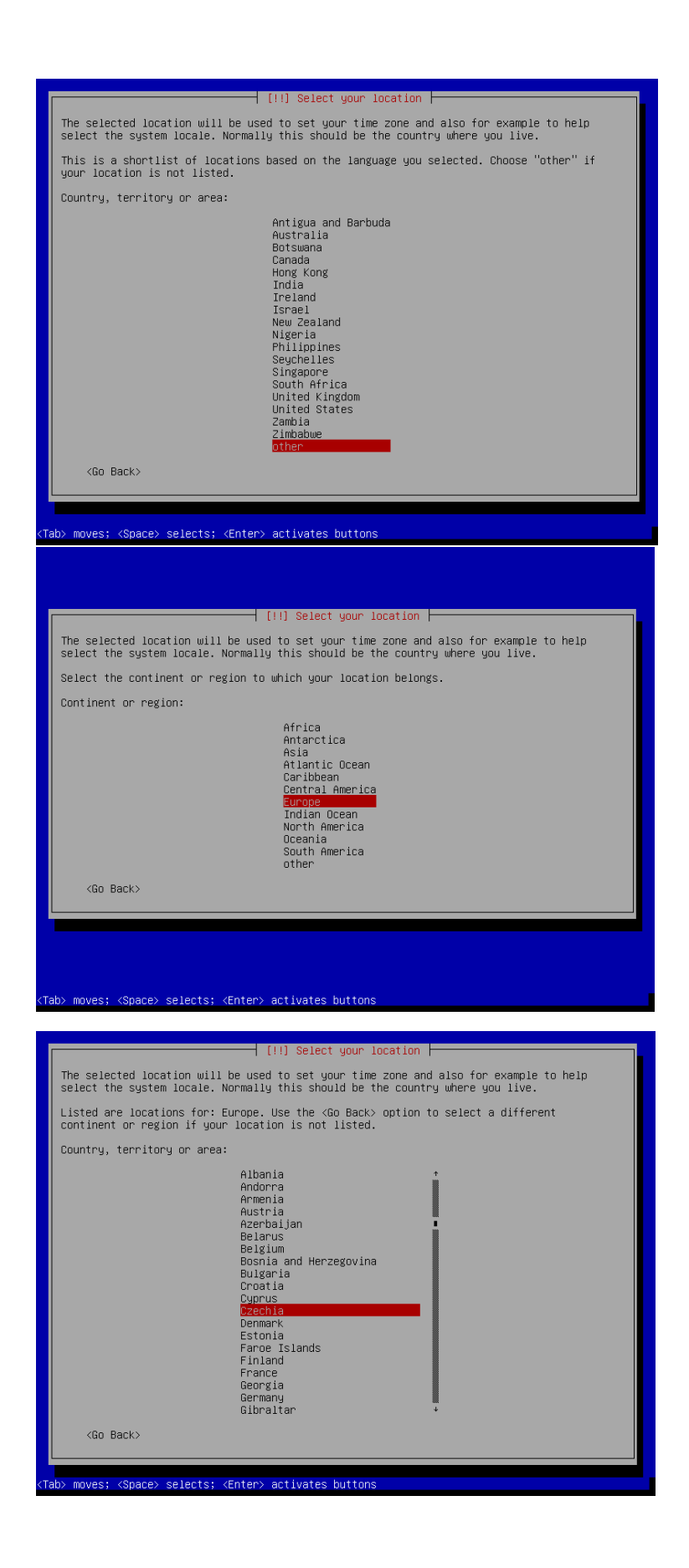

Poté vyberte lokalizaci pro další nastavení systému. Můžete ponechat výchozí výběr.

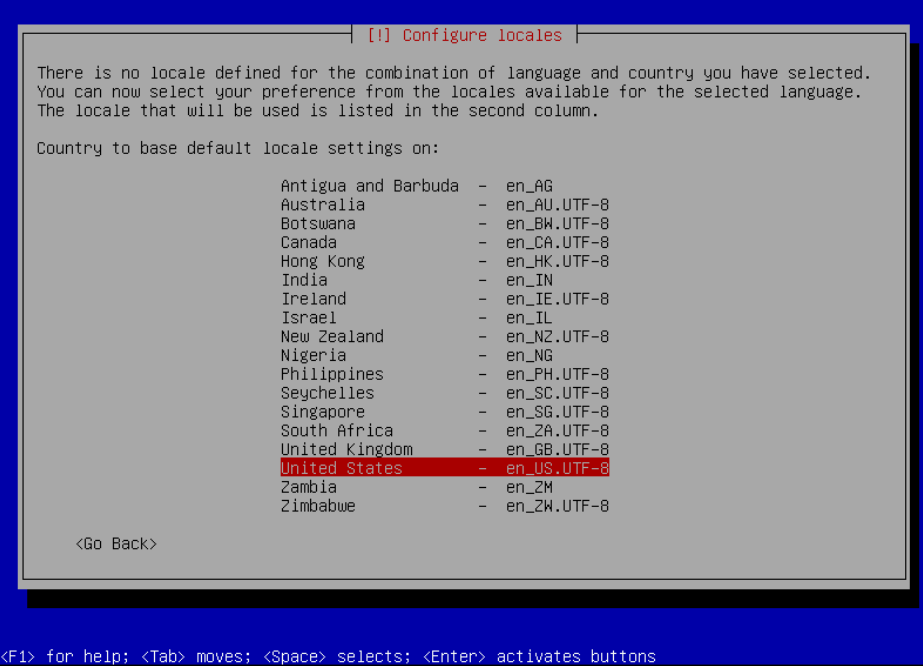

Následně vyberte rozložení klávesnice, které preferujete.

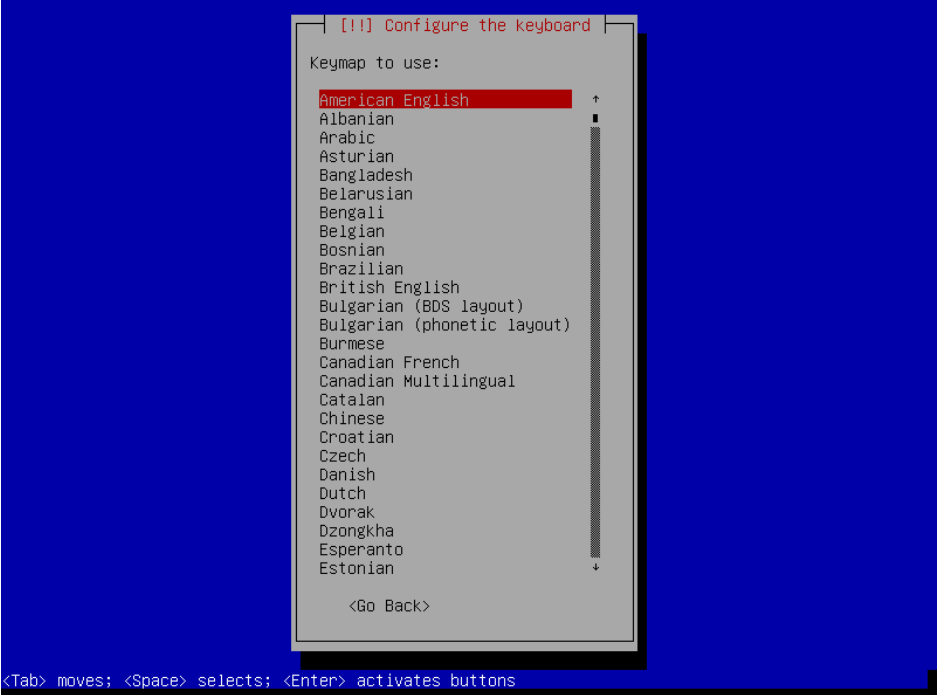

Po potvrzení bude instalační program chvíli pracovat.

Nyní se zeptá na jmého počítače (hostname). Volte takové, které nějakým způsobem odpovídá účelu. Můžeme například zvolit "ups-testovaci".

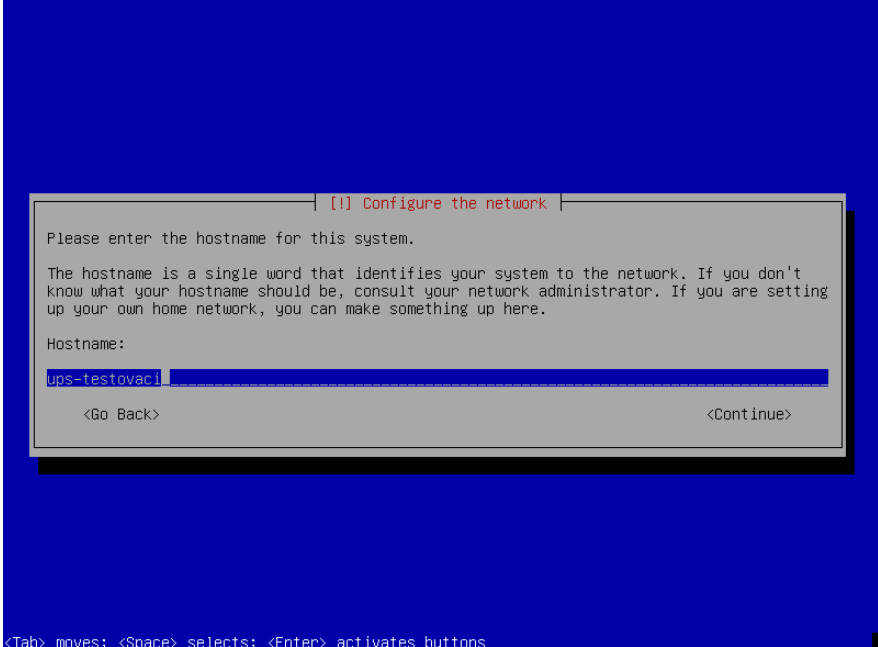

Doménové jméno můžete ponechat prázdné.

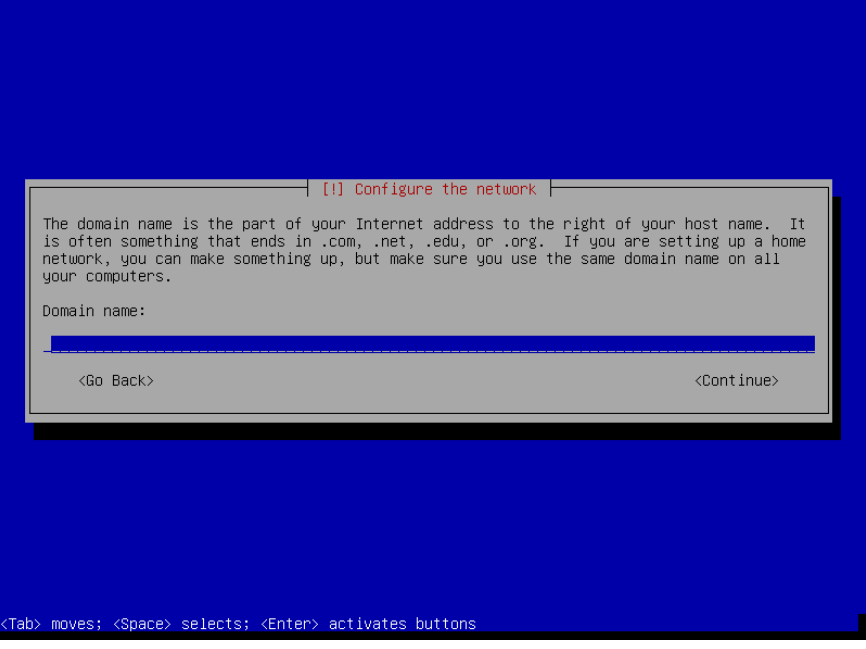

Nyní se Vás instalace zeptá na heslo pro privilegovaného uživatele (root). Zvolte takové, které si budete pamatovat. Samozřejmě existují pravidla pro dobré heslo, nyní ale vzhledem k vysoké míře izolace od okolní sítě a pokusné povaze virtuálního stroje můžete zvolit klidně 123456.

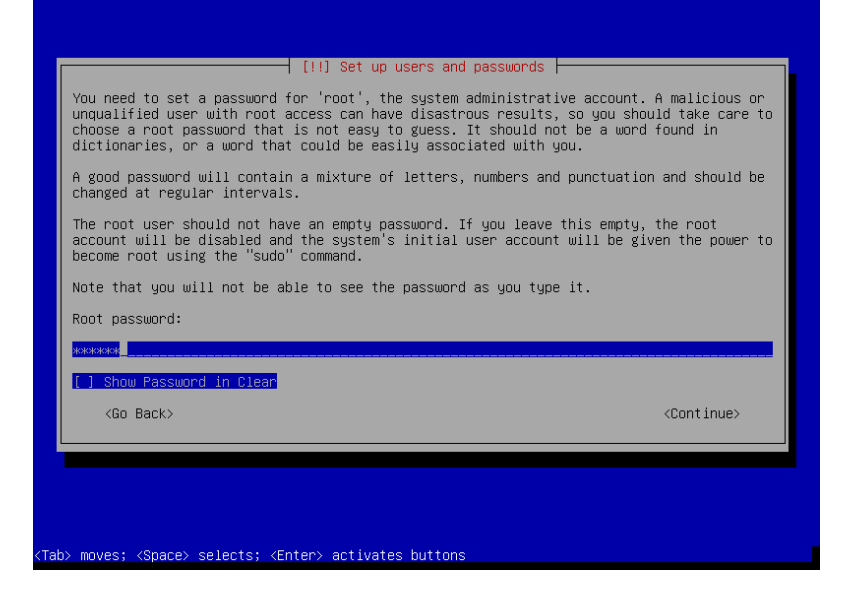

Potvrďte zopakováním zadání hesla na další obrazovce.

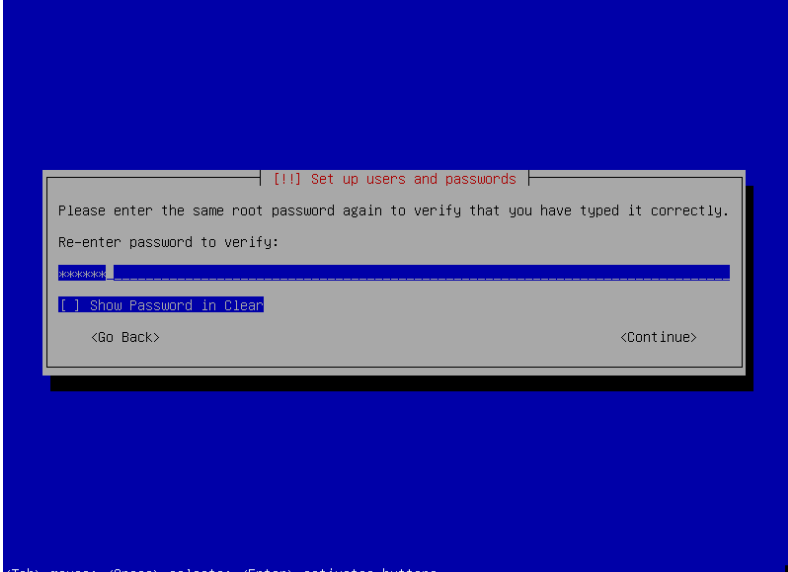

Instalace Vás nyní vyzve k zadání jména uživatele. Můžete zadat své pravé jméno, ale samozřejmě můžete vyplnit v podstatě cokoliv.

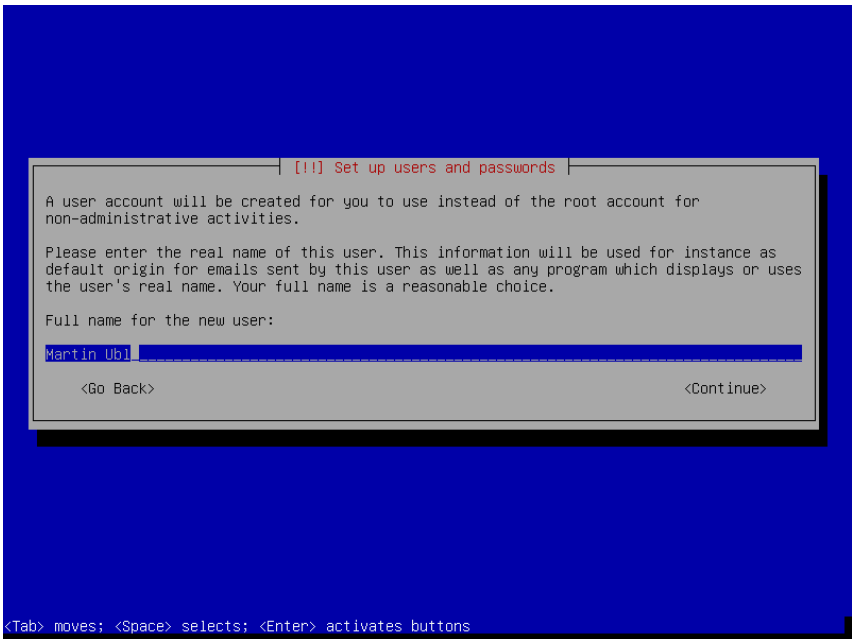

Další obrazovka vyžaduje zadání uživatelského jména nového uživatele – můžete ponechat předvyplněné.

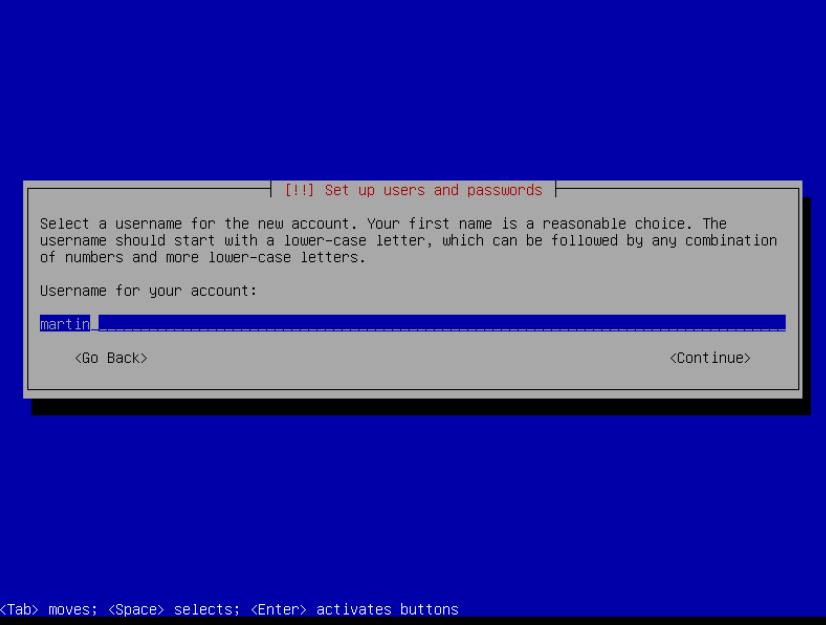

Následuje opět požadavek o heslo pro tohoto uživatele. Postupujte obdobně jako u vytváření hesla pro privilegovaného uživatele. Zadejte heslo a potvrďte ho zopakováním na další obrazovce

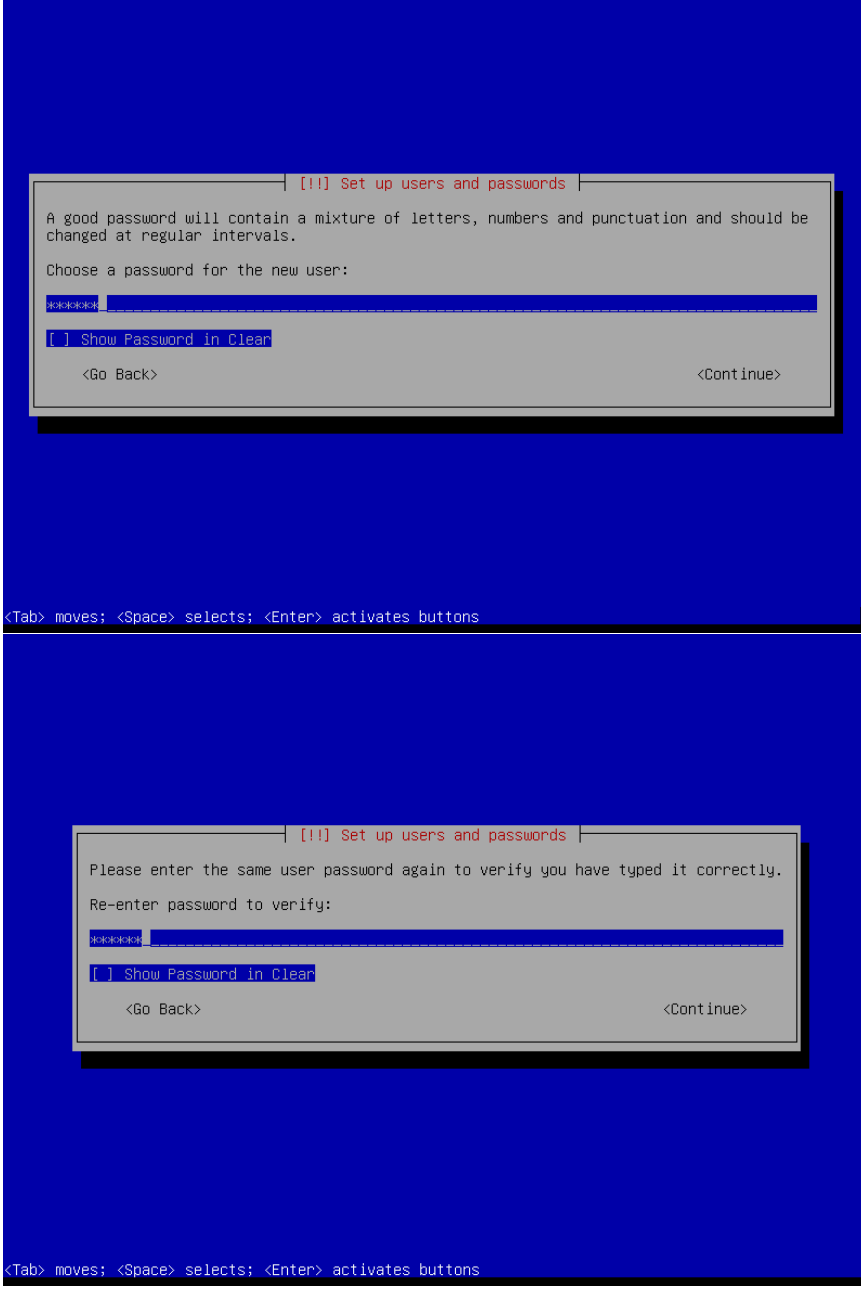

Nyní následuje rozdělení disku pro výslednou instalaci. Zde nebudeme trávit více času – pro potřeby UPS můžeme mít všechny soubory na jednom oddílu a nemusíme řešit další detaily. Více o dělení disku se dozvíte na předmětech KIV/ZOS, KIV/OS a prakticky pak i KIV/SPOS. Pro teď potvrďte všechny předem vybrané volby.

U poslední z obrazovek dejte pozor – je třeba šipkou na klávesnici (doleva) zvolit druhou možnost.

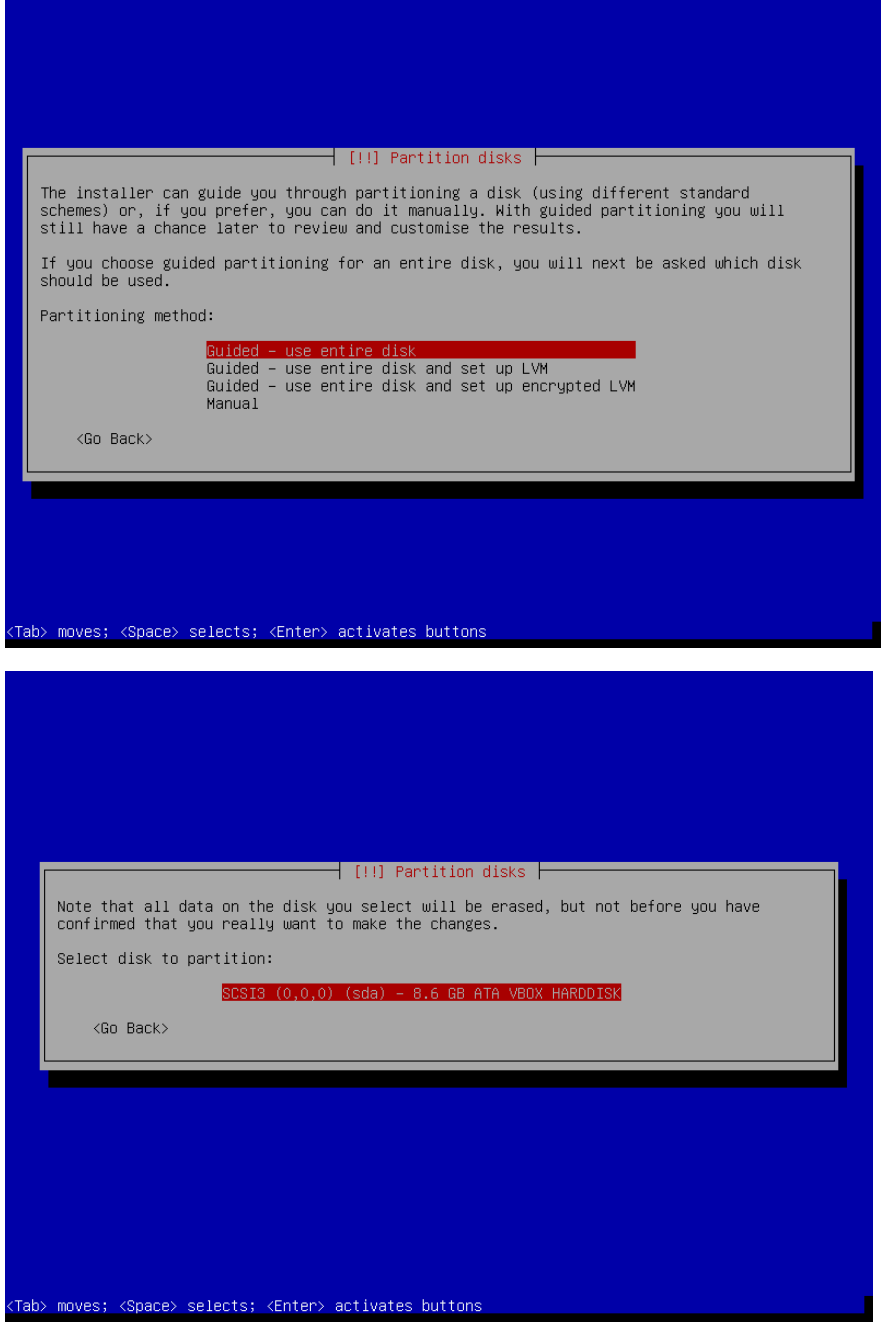

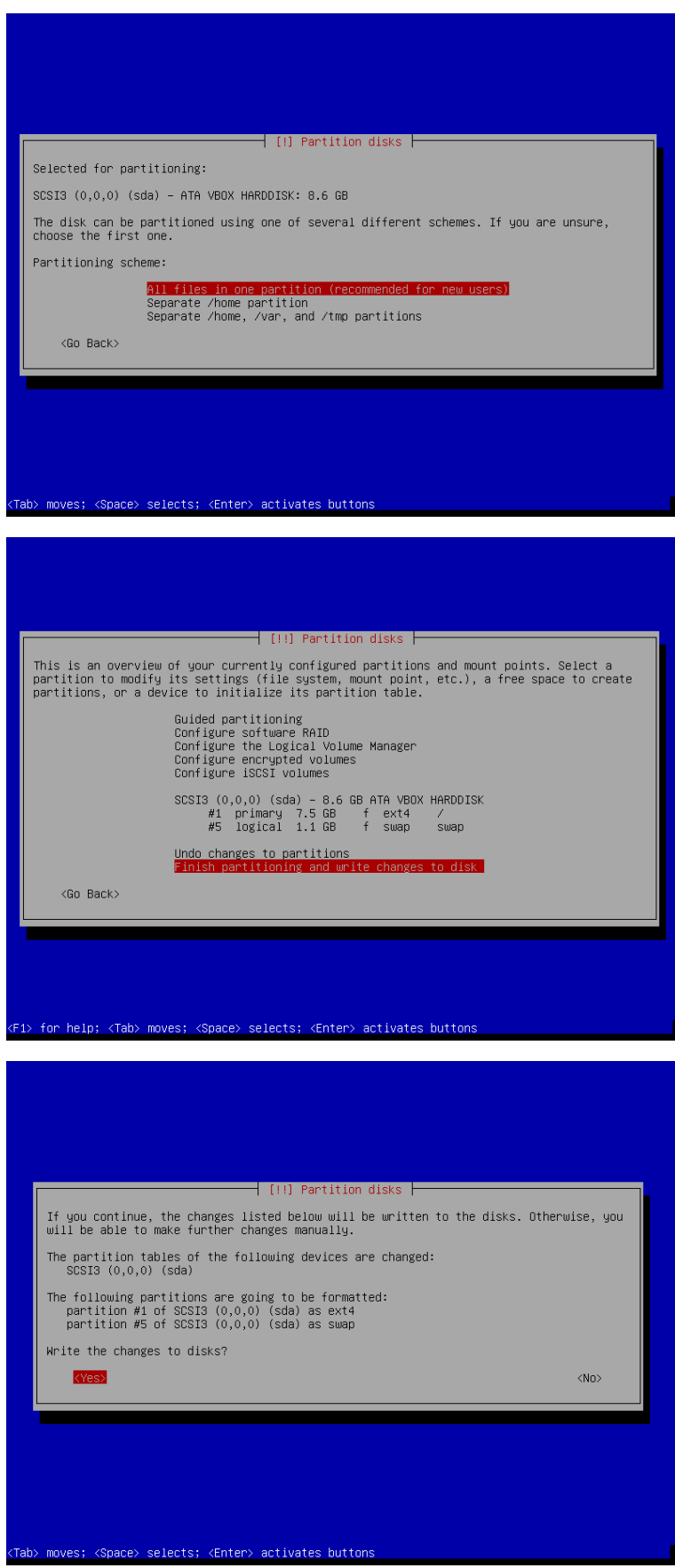

Nyní následuje samotná varianta instalace systému. Nejprve potvrďte, že nechcete použít žádné další CD/DVD s instalačními balíčky – vše budeme získávat online.

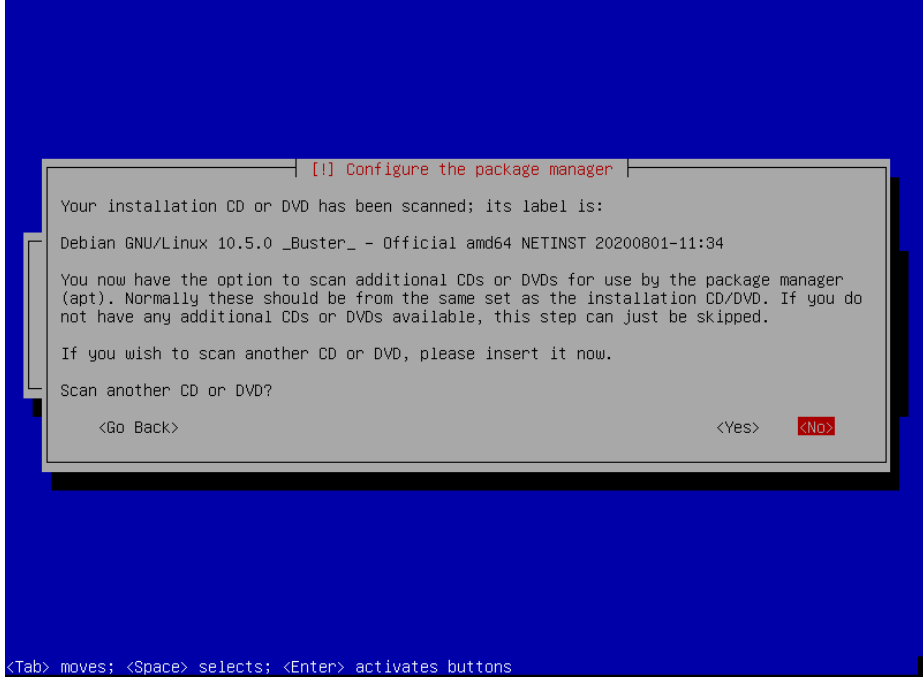

Na následujících obrazovkách vyberte jeden ze síťových zdrojů, ze kterých se bude celá instalace stahovat. Nejvýhodnější bude zvolit "Czechia", jelikož je geograficky nejblíže a máme docela dobrou šanci, že stahování půjde nejvyšší možnou rychlostí a server bude mít minimální dobu odezvy.

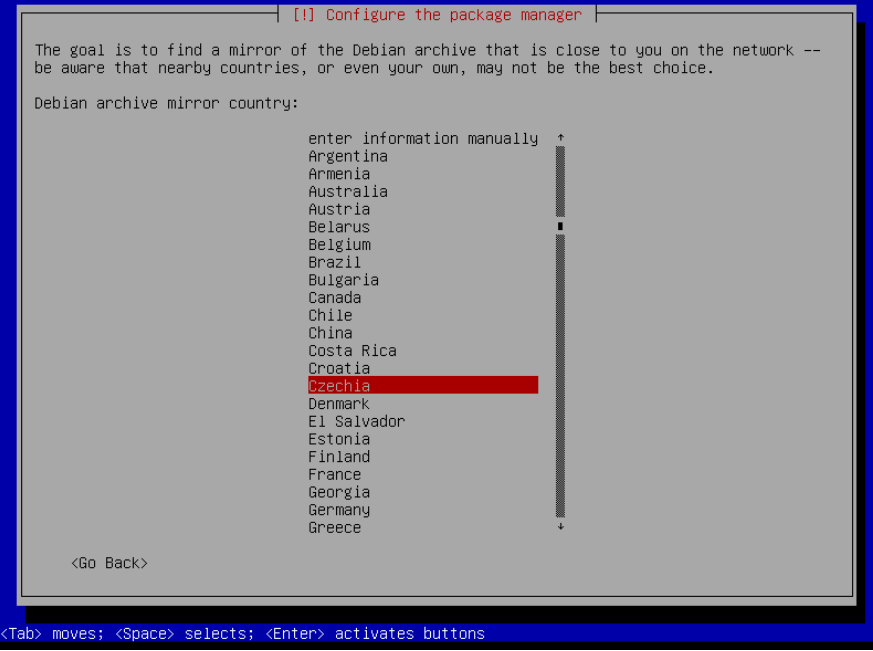

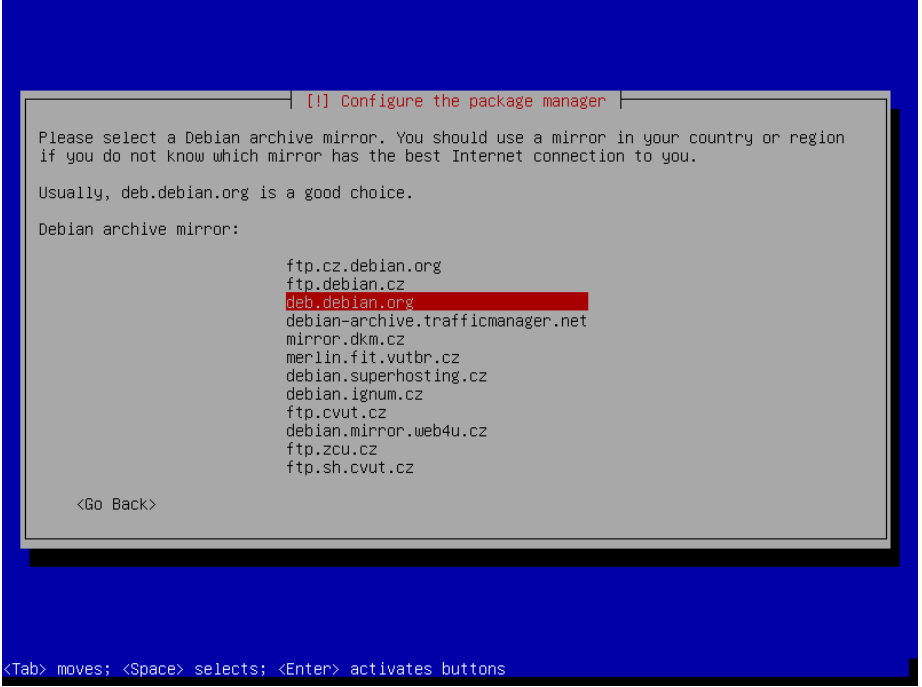

Pozn. Zde stejně došlo k předvybrání obecného deb.debian.org serveru – server se pak zvolí z CDN sítě tak, aby bylo stažení co nejpohodlnější. Více pak viz přednášky o CDN sítích a podpoře v DNS a jiné.

Některá prostředí musí využívat proxy server pro přístup do internetu. Ten silně pravděpodobně nastavit nepotřebujete, takže stačí potvrdit enterem prázdné vstupní pole.

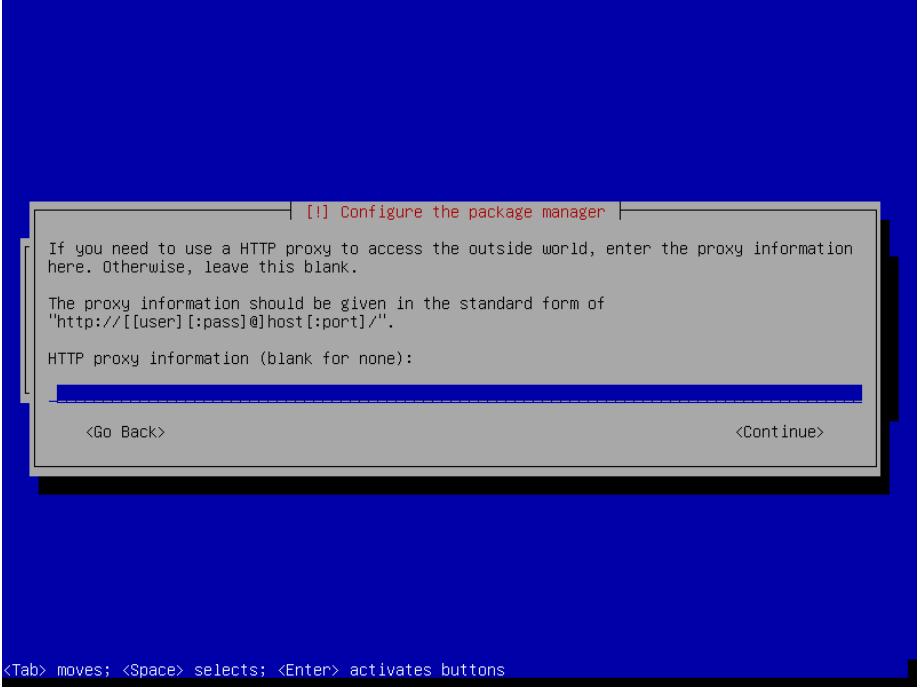

Na další obrazovce opět potvrďte enterem, že se nechcete účastnit průzkumu používání balíčků. Z našeho pokusného prostředí by stejně moc užitečných informací nevzešlo  $\odot$ .

Na následující obrazovce vyberte základní sadu balíčků, které se mají nainstalovat. Pro teď nám bude stačit pouhé rozhraní konzolové, takže odeberte instalaci desktopového prostředí. V tomto menu se orientujete pomocí šipek a MEZERNÍKEM zaškrtáváte/odškrtáváte jednotlivé položky (pozor, enter potvrzuje celý dialog).

Odeberte vše kromě "SSH server" a "standard systém utilities" položek a potvrďte enterem.

Pozn. Pro budoucí testování Vaší semestrálky (klienta) pak můžete naopak ponechat zapnuté. Pro teď ale vypněte, dá se pak kdyžtak doinstalovat i dodatečně.

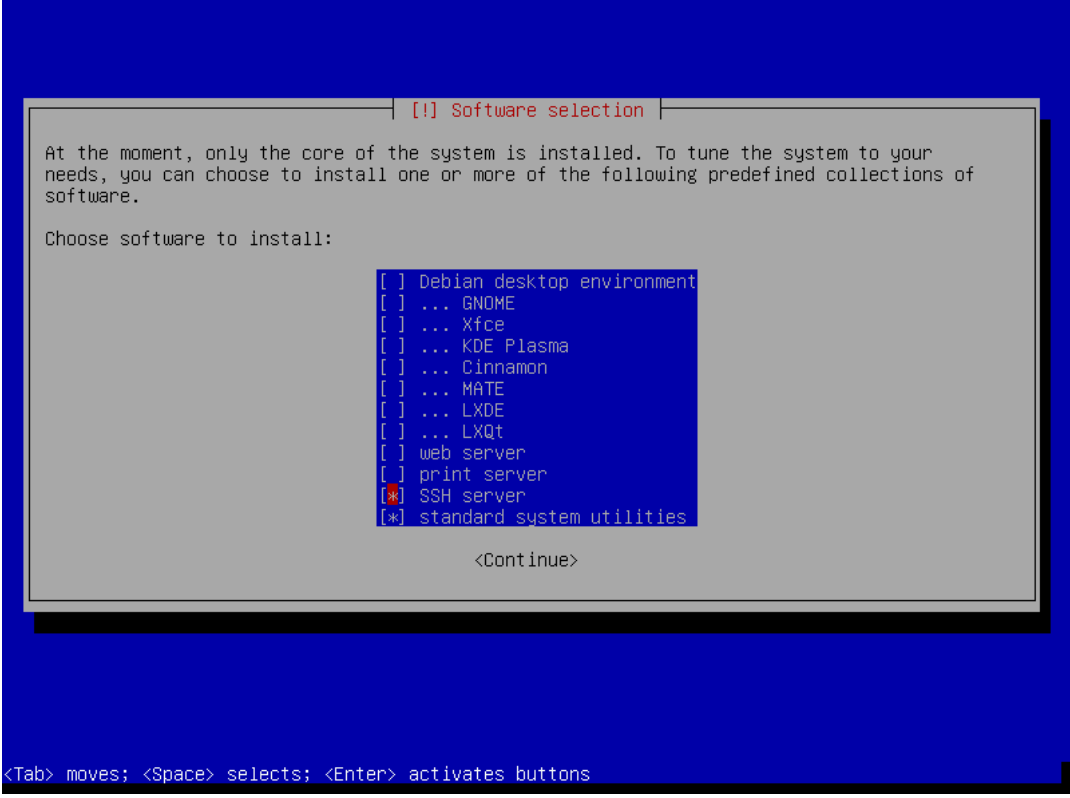

Nyní bude instalační program pracovat delší dobu.

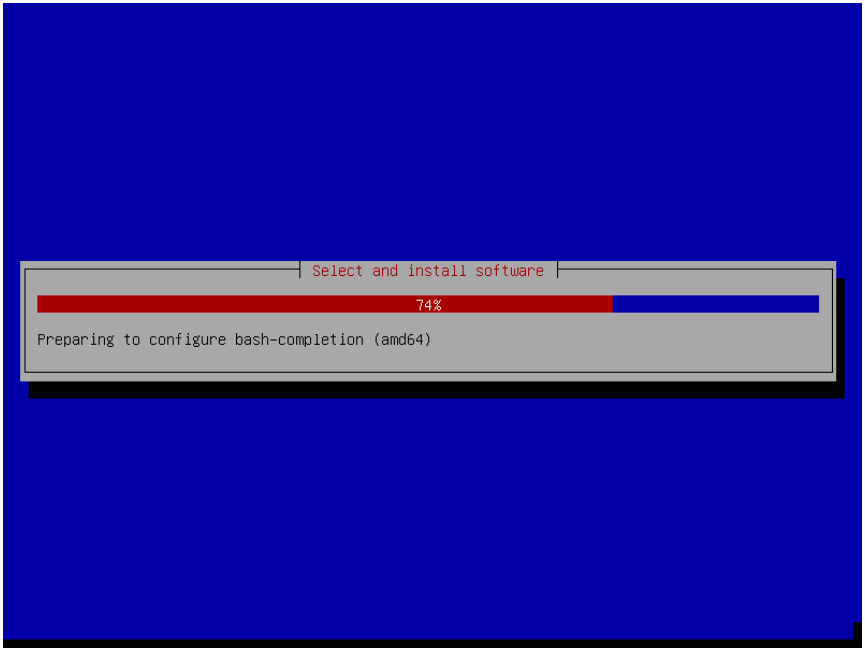

Po chvíli jste dialogem vyzváni k instalaci zavaděče. Zvolte instalaci zavaděče.

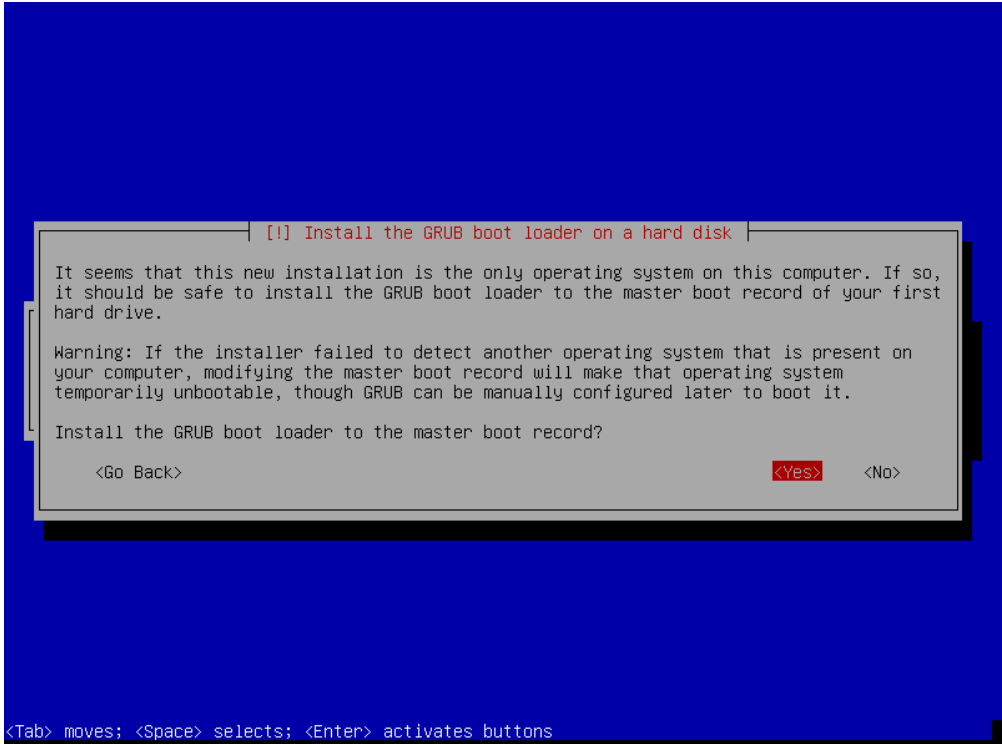

Vyberte náš jediný disk (pravděpodobně /dev/sda) a potvrďte výběr enterem.

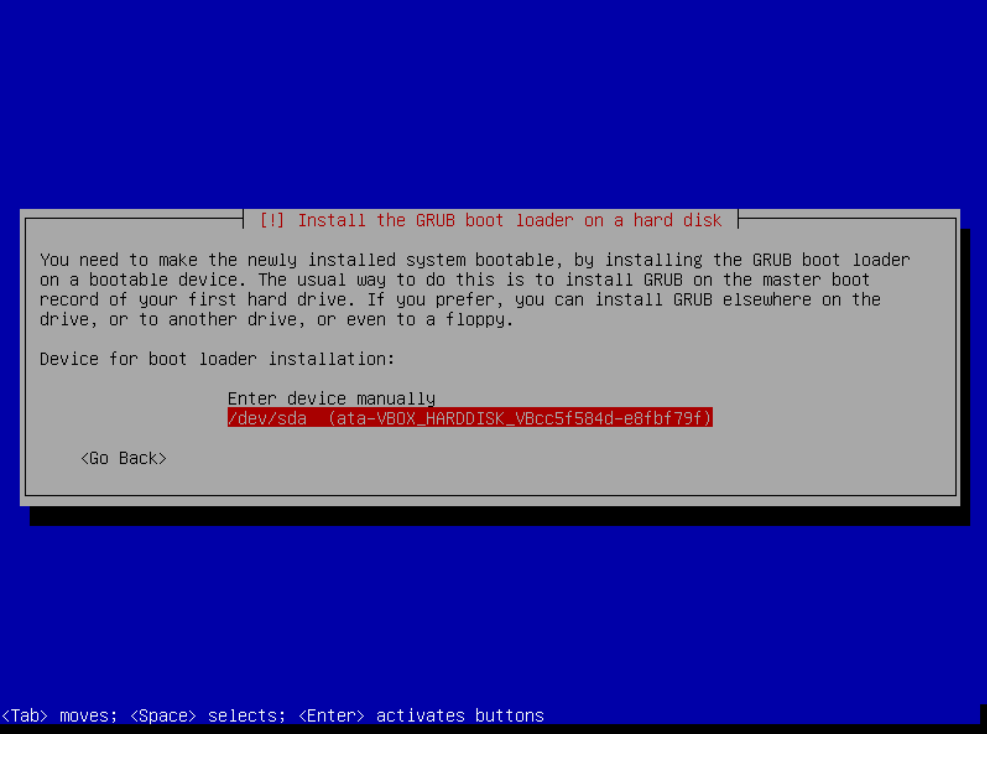

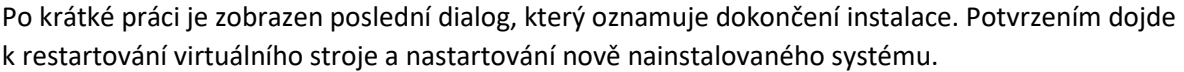

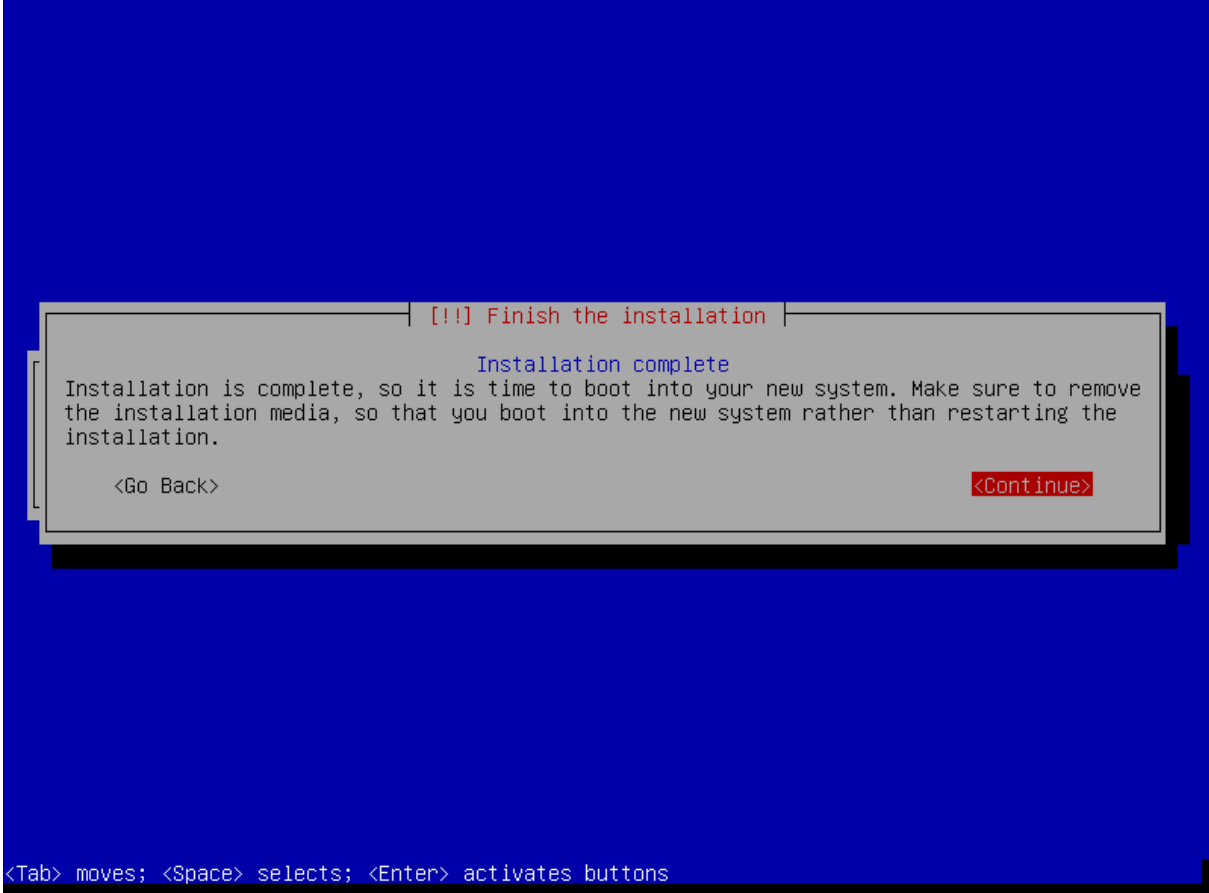

## 4. Standardní sada nástrojů

Na systému nyní chybí spousty nástrojů, které se nám budou hodit. Přihlašte se do systému jako uživatel root (privilegovaný) s heslem, které jste zadali při instalaci.

Pozn. Nelekejte se, vstup hesla nezobrazuje zadané znaky ani ve formě hvězdiček.

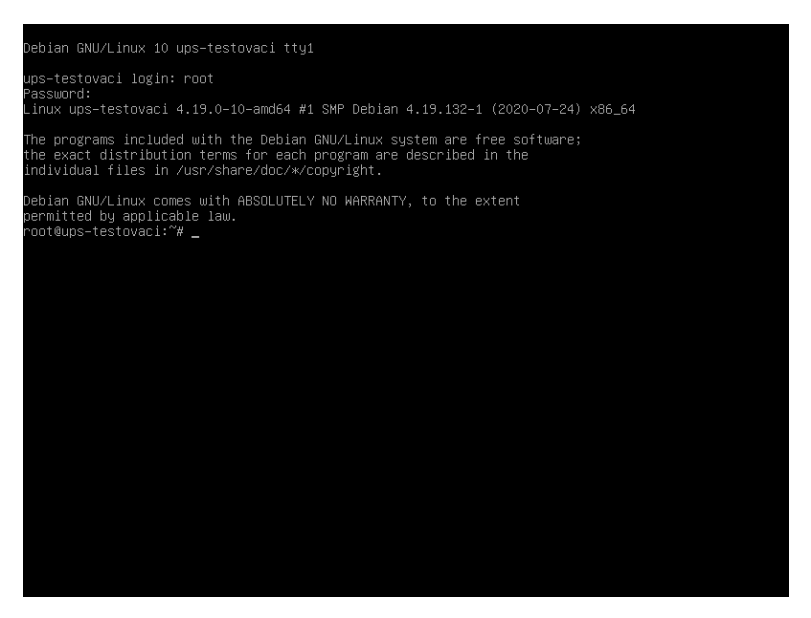

Pro instalaci nějaké základní sady nástrojů nejprve zadejte příkaz (synchronizace zdrojů):

apt update

Následovaný příkazem:

apt install sudo vim net-tools dnsutils

A po dotázání potvrďte písmenem Y a enterem.

Abyste zůstali (víceméně) konzistentní se systémy, které jsou zde na katedře, potřebujete svého uživatele dostat do seznamu uživatelů, kteří mohou provádět operace jako privilegovaný uživatel. K tomu poslouží nástroj sudo. Ten má samozřejmě spousty možností, ale my si vystačíme s jednou vlastností, kterou má již od začátku – všichni uživatelé ve skupině sudo mohou provádět privilegované operace a nebo se rovnou přepnout do konzole jako privilegovaný uživatel.

Pro přidání svého uživatele do této skupiny použijte příkaz:

usermod –G sudo <vas\_uzivatel>

V mém případě:

```
usermod –G sudo martin
```
Nyní systém můžete například restartovat zadáním příkazu reboot, nebo se odhlásit příkazem logout. Následná přihlášení už provádějte jen na svého uživatele a privilegované operace budeme provádět pomocí příkazu sudo.

Po přihlášení se pak do režimu správce přepnete například příkazem (jedna z mnoha variant):

sudo -i

a zadáním svého hesla.